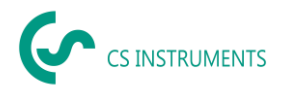

# **Installation and configuration guide CS Network for Windows**

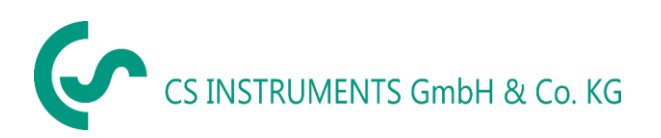

Zindelsteiner Straße 15 D-78052 VS-Tannheim D-24955 Harrislee Tel.: +49(0)7705 97899-0 Tel.: +49(0)461 807150-0 Fax: +49(0)7705 97899-20 Fax: +49(0)461 807150-15 Mail: [info@cs-instruments.com](mailto:info@cs-instruments.com) Mail: [info@cs-instruments.com](mailto:info@cs-instruments.com)

# **Geschäftsstelle Süd/ Sales office South Geschäftsstelle Nord/ Sales office North**

Web: http://www.cs-instruments.com/de Web: http://www.cs-instruments.com/de

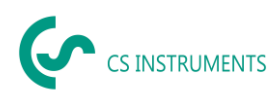

#### <span id="page-1-0"></span> $\overline{1}$ Content

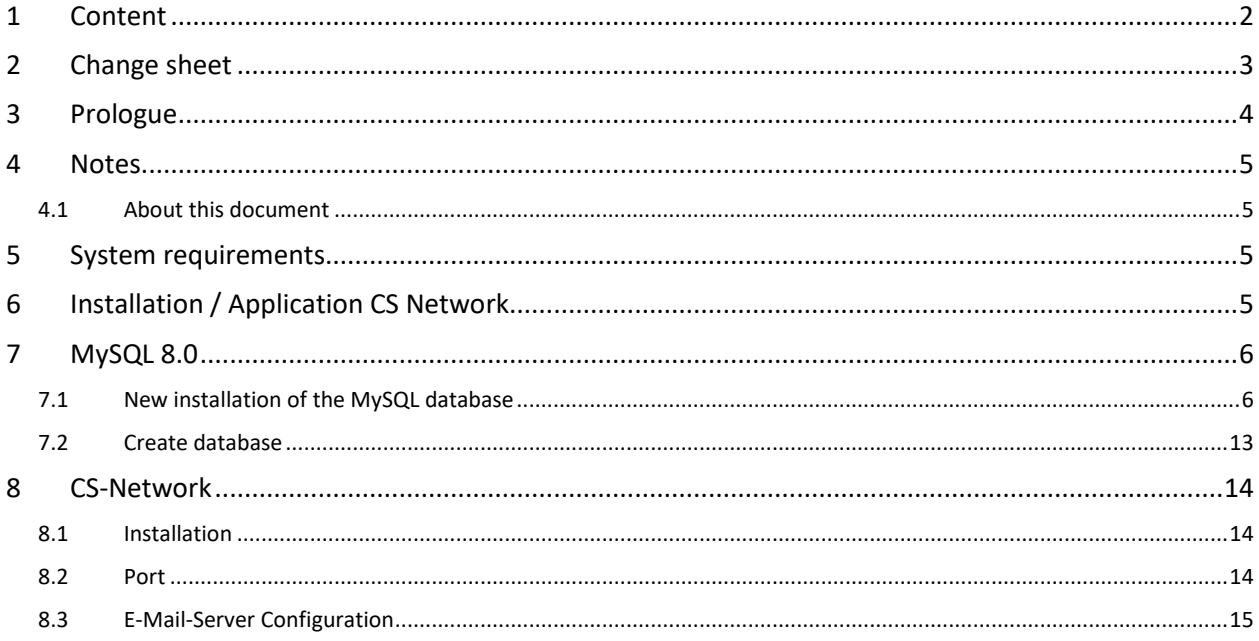

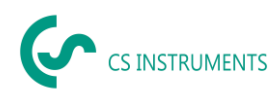

## <span id="page-2-0"></span>**Change sheet**

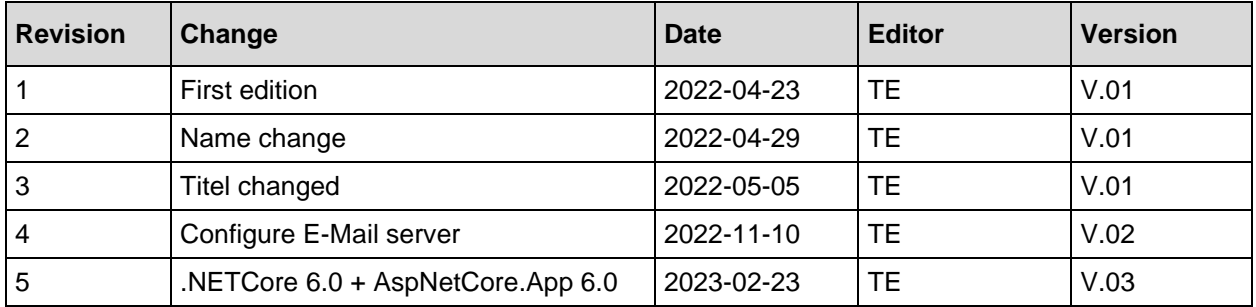

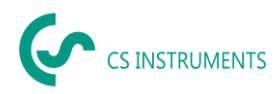

### <span id="page-3-0"></span>**3 Prologue**

Dear customer,

if you use the CS Network software, you can read out our sensors directly or save several measured values from our data recorders in a central database. You can then access these data from several clients and evaluate or display them via a user authorization concept. You can also send alarms and evaluations automatically by e-mail to the users via push message.

This documentation describes the installation and initial configuration for running the solution on a server. Several virtual platforms can be used.

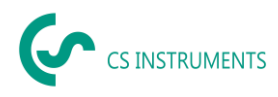

#### <span id="page-4-0"></span>**4 Notes**

#### <span id="page-4-1"></span>**4.1 About this document**

- Read this documentation carefully.
- Keep this documentation handy for reference when needed.
- Pass this documentation on to subsequent users of the product.

**CS Instruments GmbH & Co.KG** makes no warranty as to the suitability for any particular purpose and assumes no liability for errors printed in these instructions for use. Nor for consequential damages in connection with the delivery, performance, or use of this software.

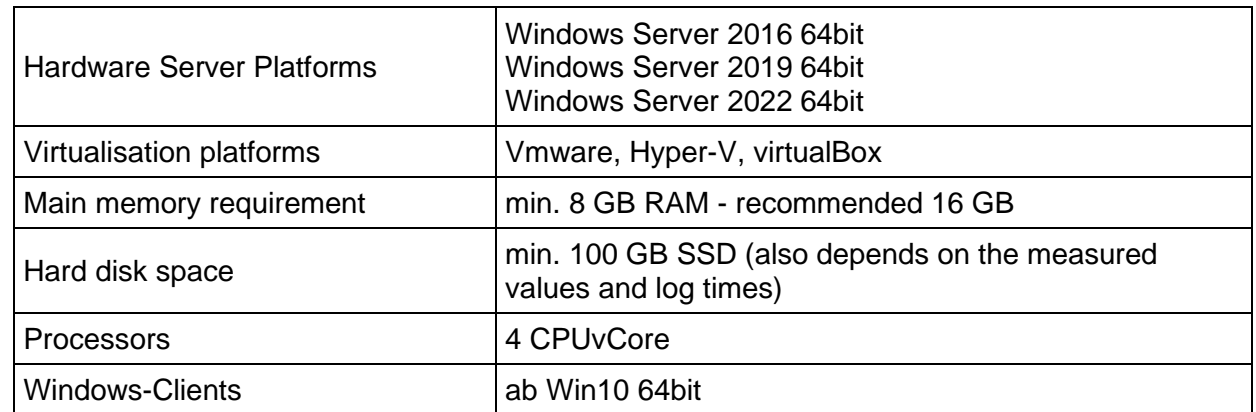

#### <span id="page-4-2"></span>**5 System requirements**

The following ports must be enabled on the network for proper communication and operation of the software:

Port 50051 is used for communication between the Windows client and the Ubuntu server via gRPC. The server needs port 502 for communication with the devices/sensors via ModbusTCP.

<span id="page-4-3"></span>For the broadcast for automatic device detection the port 8800 (server - devices/sensors) is used.

#### **6 Installation / Application CS Network**

There is an installation package for Windows server from version 2016 64bit.

The data storage is based on a MySQL database version 5.7.34. This is then installed with the installation package if there is no installation.

For the Windows clients an installation package "CS Network setup.exe" is available. For mobile devices there is also a MobileApp, which will be available for Android and iOS.

All packages can be download from our Website.

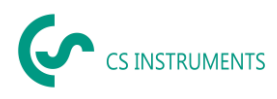

#### <span id="page-5-0"></span>**7 MySQL 8.0**

The MySQL database only needs to be installed if a MySQL database is not already installed on the PC/server.

#### <span id="page-5-1"></span>**7.1 New installation of the MySQL database**

- 1. Start MSI installer (mysql-installer-community-8.0.28.0.msi)
- 2. "Custom"

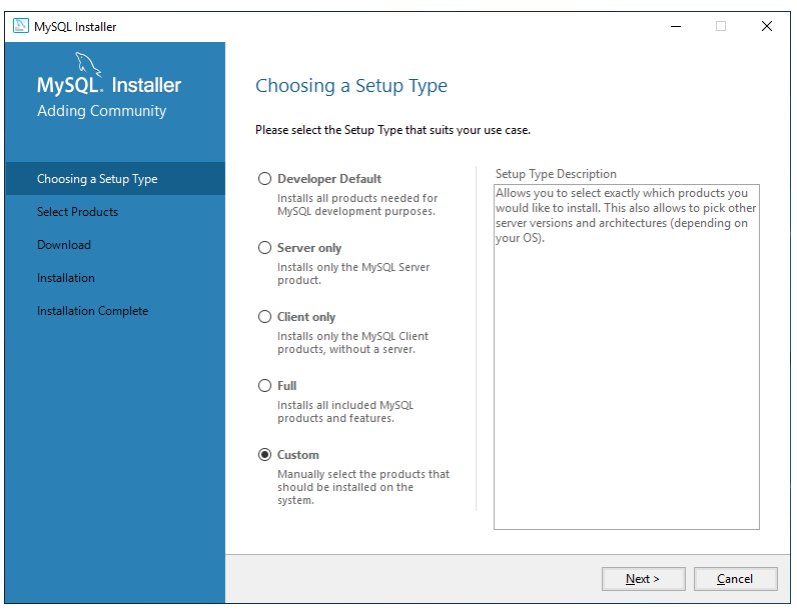

3. Install MySQL Server, MySQL Workbench and MySQL Shell a) Select products + "Next

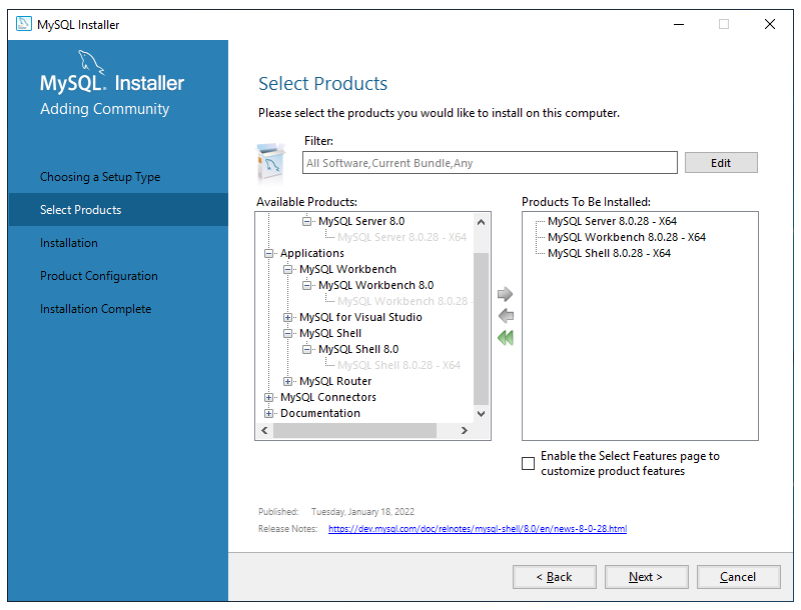

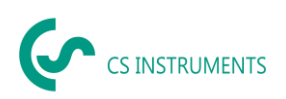

#### b) "Execute"

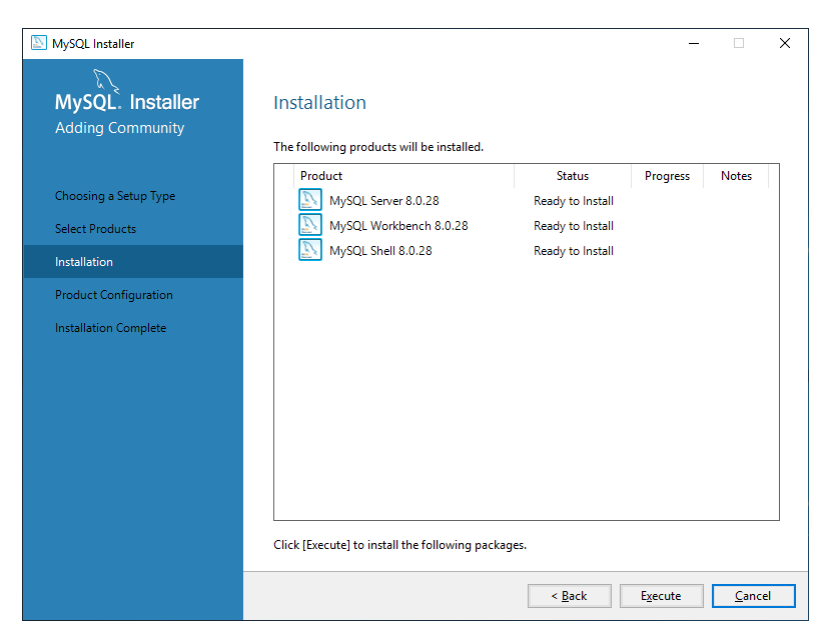

#### c) "Next"

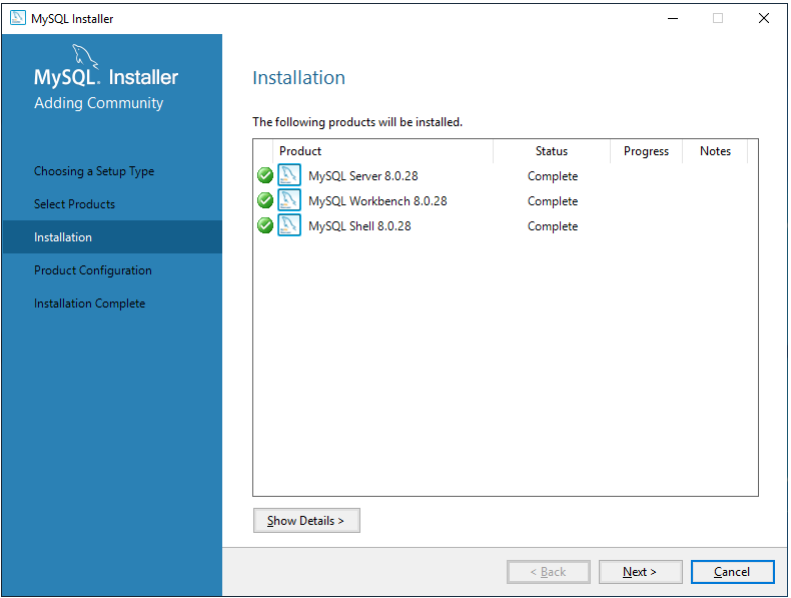

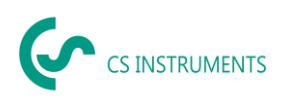

#### d) "Next"

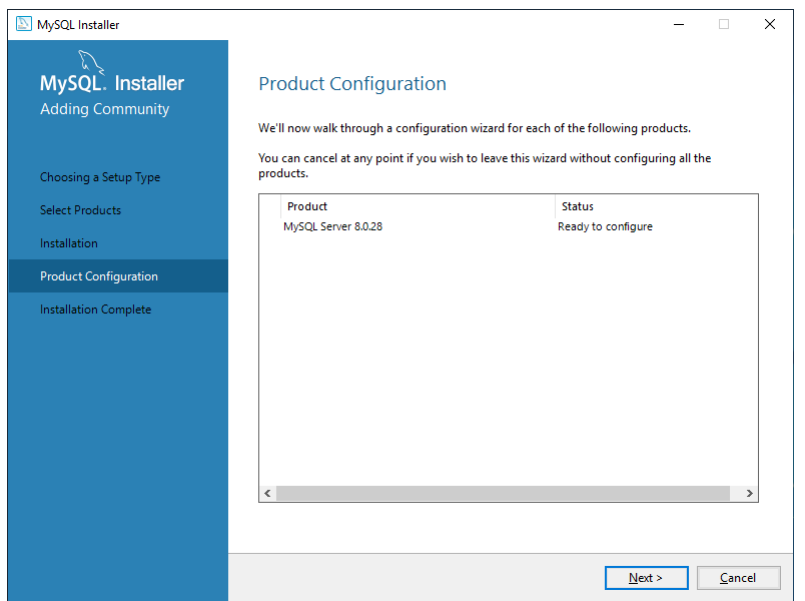

#### e) Select "Server Computer" + "Next":

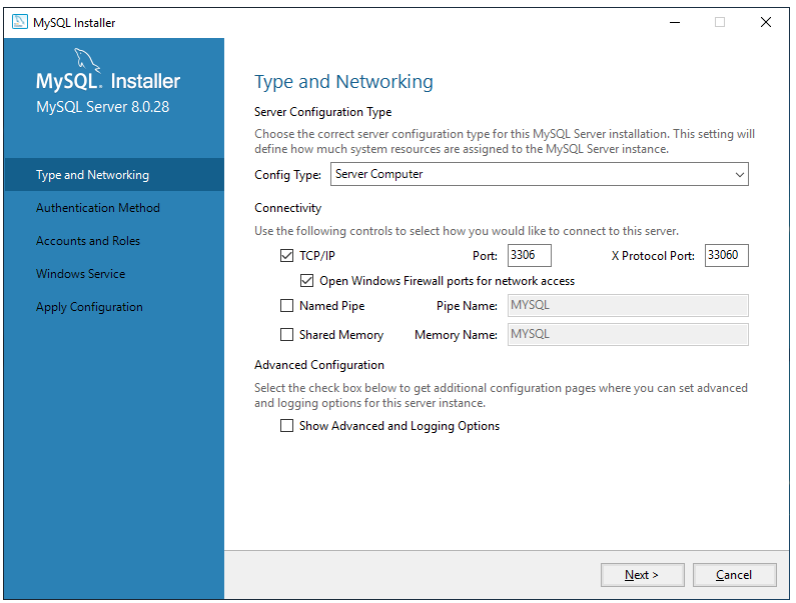

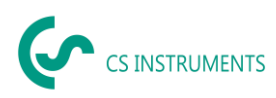

f) Authentication MySQL 5.X use + "Next".

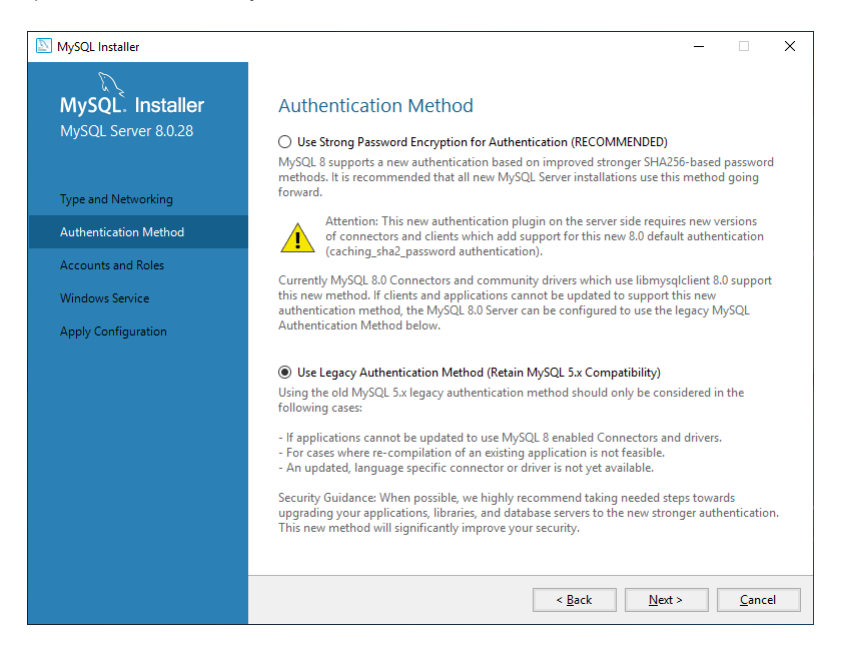

#### g) Set ROOT password (default: 20DidnCSN!02)

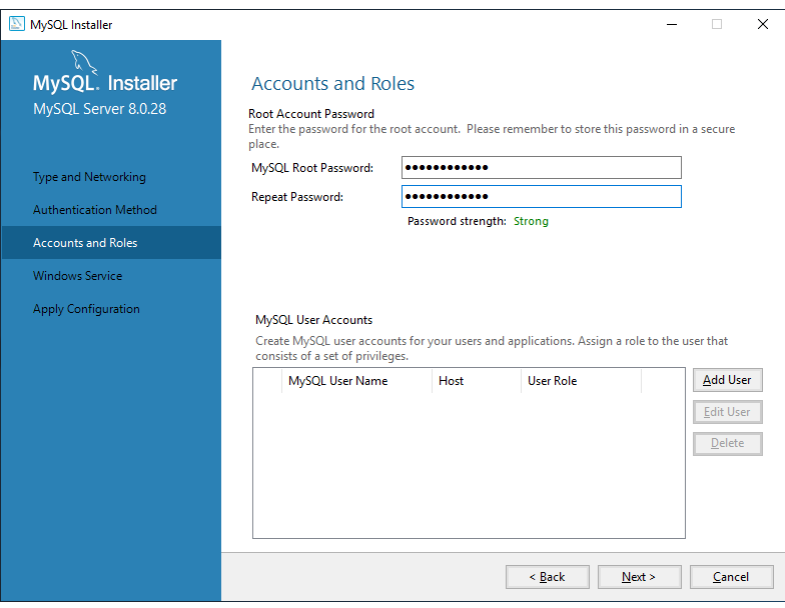

h) Create user "cs" (Default password: 2020DidnCSC!)

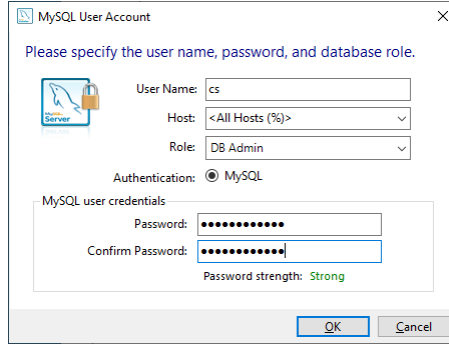

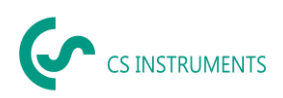

#### i) "Next"

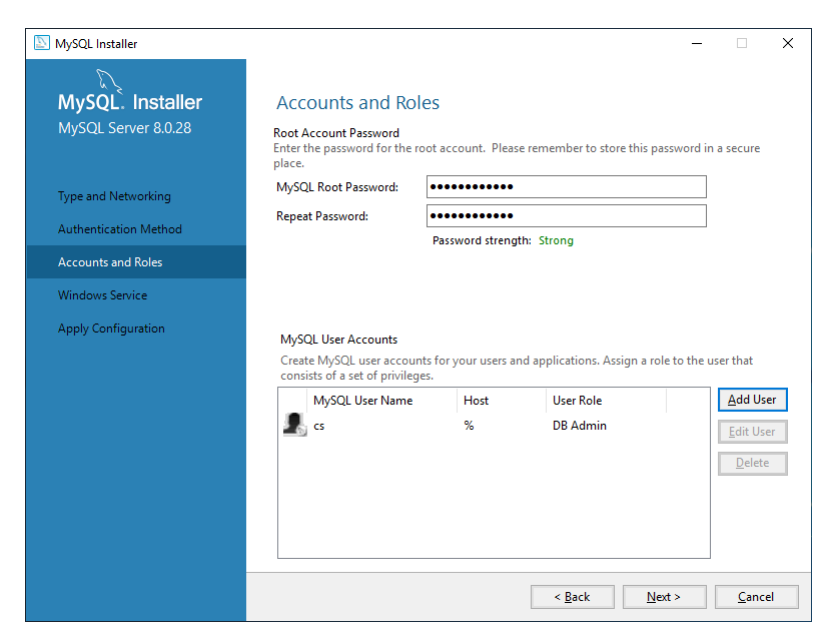

#### j) "Next"

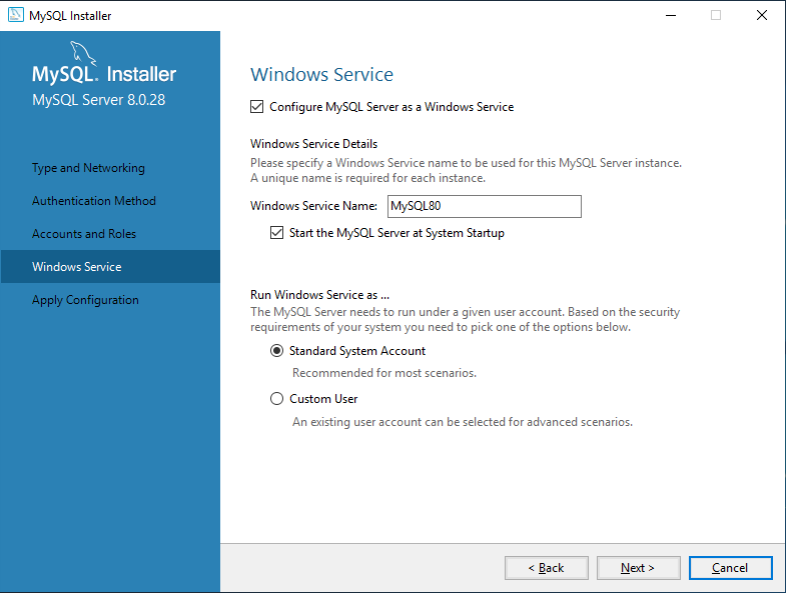

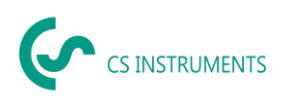

#### k) "Execute"

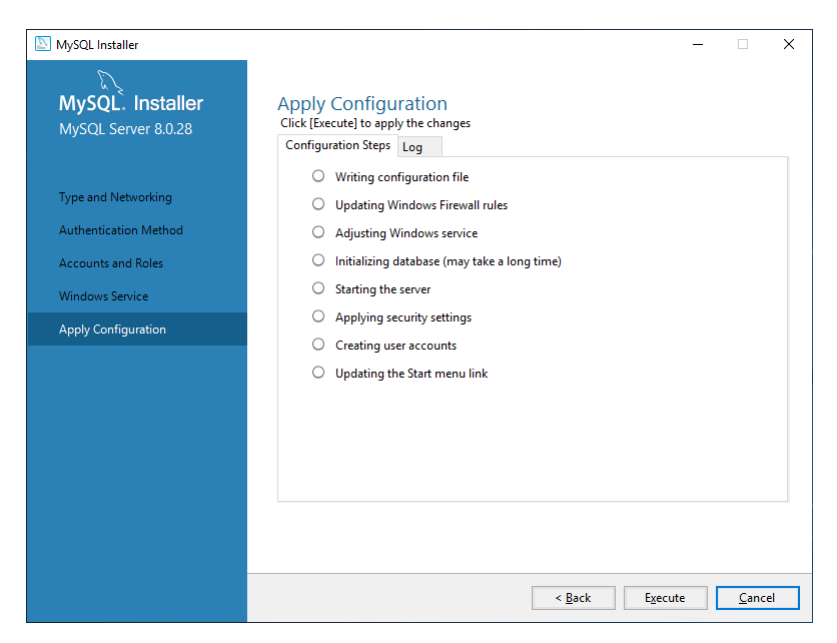

#### l) Installation was performed successfully:

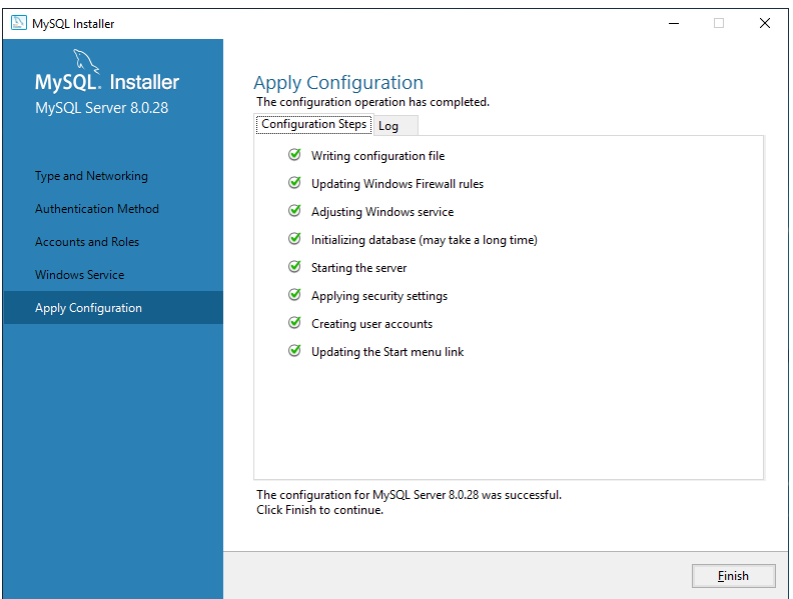

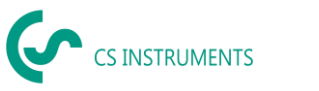

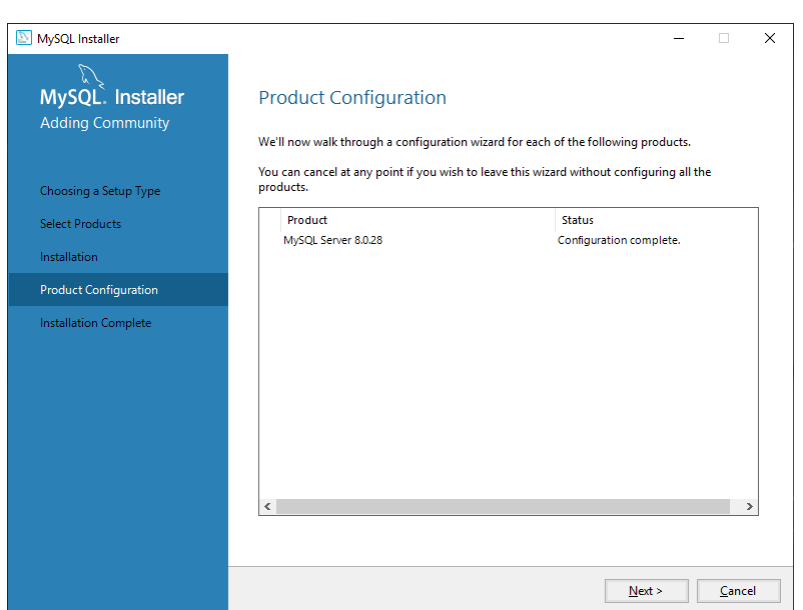

#### m) "Finish"

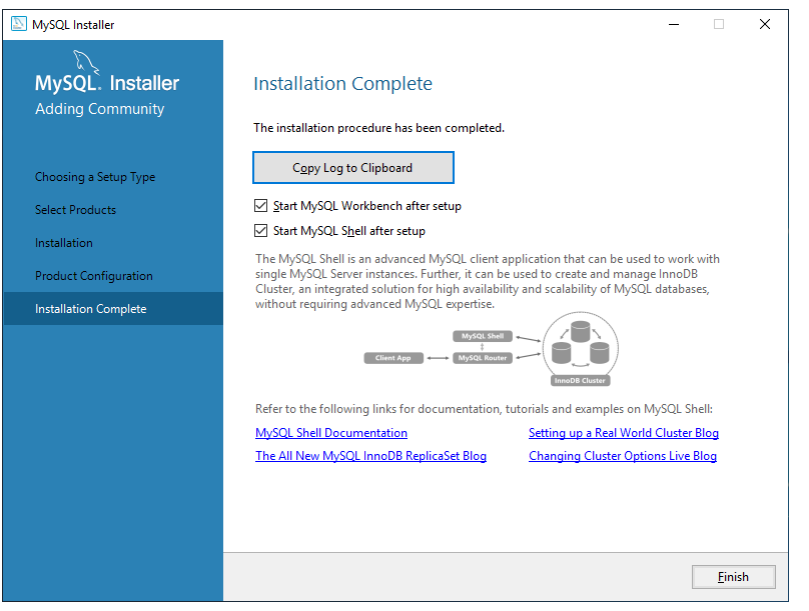

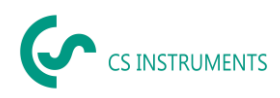

#### <span id="page-12-0"></span>**7.2 Create database**

- 1. Start MySql-Workbench
- 2. Create connection for user "cs":

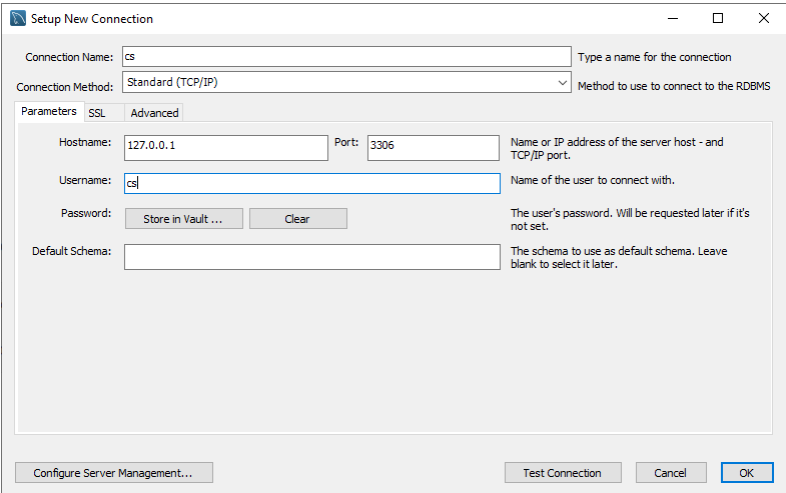

- 3. Connect with Connection "cs".
- 4. File -> Open SQL Script -> CreateCloudPrjDb.sql
- 5. Execute

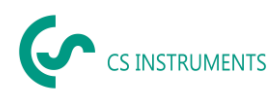

#### <span id="page-13-0"></span>**8 CS-Network**

#### <span id="page-13-1"></span>**8.1 Installation**

- 1. Install .NET-Core Runtime: dotnet-runtime-6.0.14-win-x64.exe
- 2. Install ASP.NET Core Runtime: aspnetcore-runtime-6.0.14-win-x64.exe
- 3. Install Soft2GrpcServer: Soft2GrpcServer Setup.exe
- 4. Install Soft2ModbusReader: ModbusReaderService Setup.exe

#### <span id="page-13-2"></span>**8.2 Port**

To access the CS Network server, port 50051 must be open.

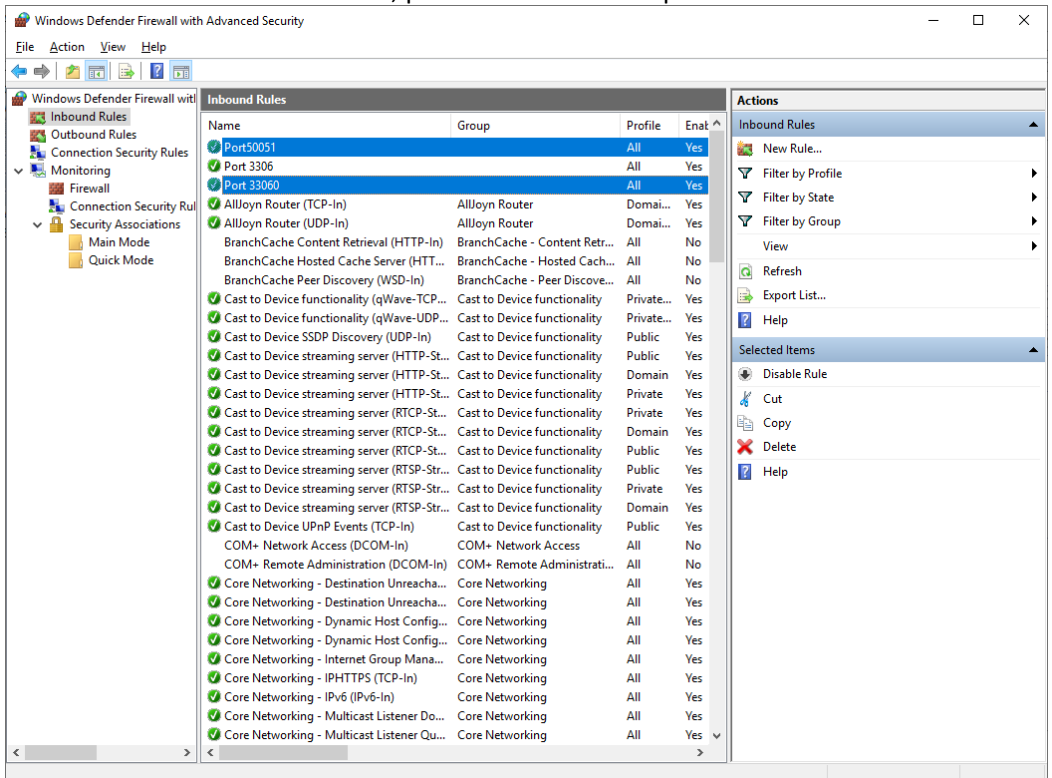

Port50051 Properties

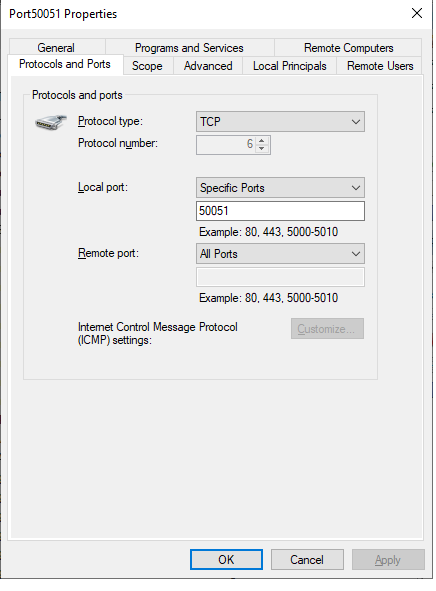

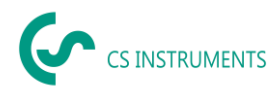

#### <span id="page-14-0"></span>**8.3 E-Mail-Server Configuration**

An e-mail server can be configured for sending alarms and reporting.

1. Open the JSON configuration file with an editor

%ProgramFiles%\CS Instruments\Soft2GrpcServer\appsettings.json

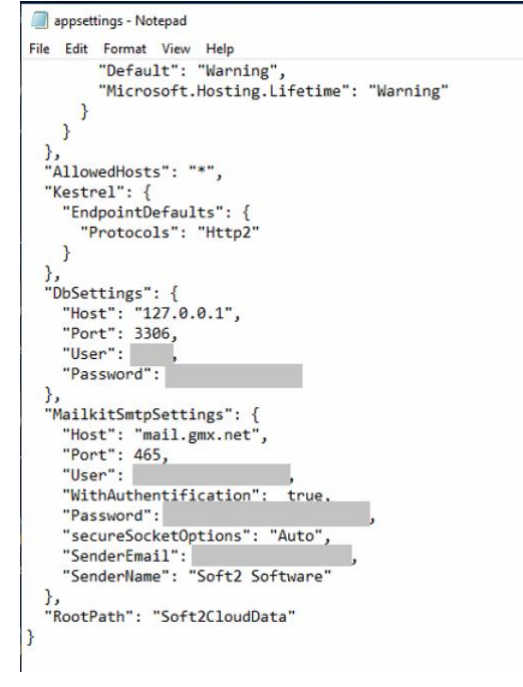

2. In the MailkitSmtpSettings parameter, entert he data as follows:

Host: IP address of the SMTP server for sending emails

Port: SMTP Port

User: Username to send the email via this SMTP server

WithAuthentification: With or without authentification true with authentification false without authentification

Password: User password

secureSocketOptions: Security socket options None no encryption Auto Automatic recognition (SSL/TLS/none) SslOnConnect SSL/TLS StartTls STARTTLS StartTlsWhenAvailable STARTTLS/SSL

SenderEmail: Sender email address

SenderName: Plain text for the sender address

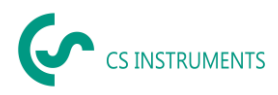

#### 3. Stop server: **IMPORTANT: note the order!**

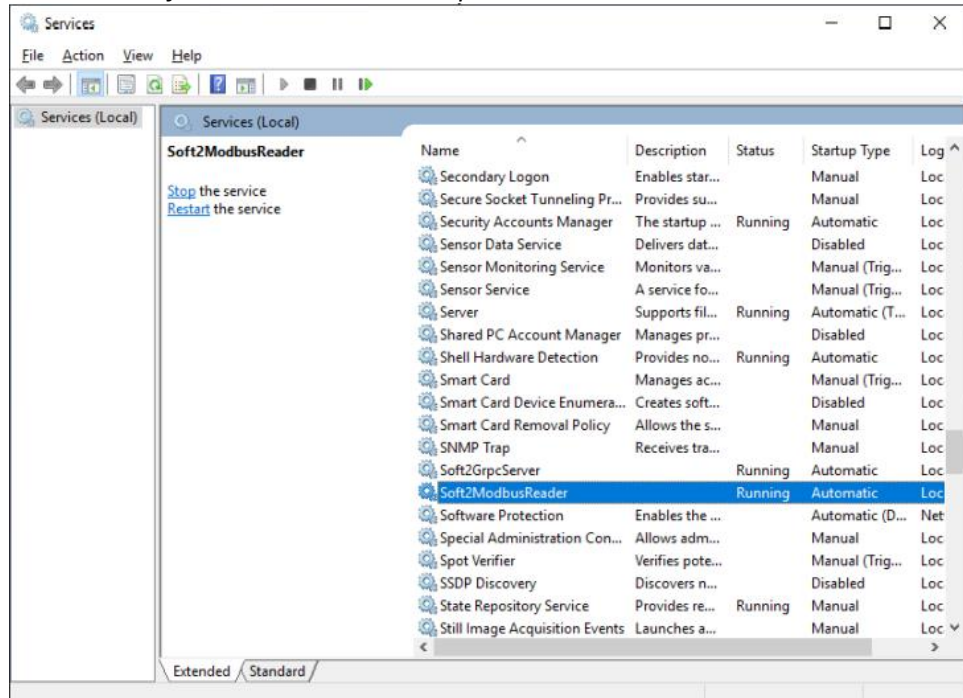

#### *Services -> Soft2ModbusReader -> Stop*

#### *Services -> Soft2GrpcServer -> Stop*

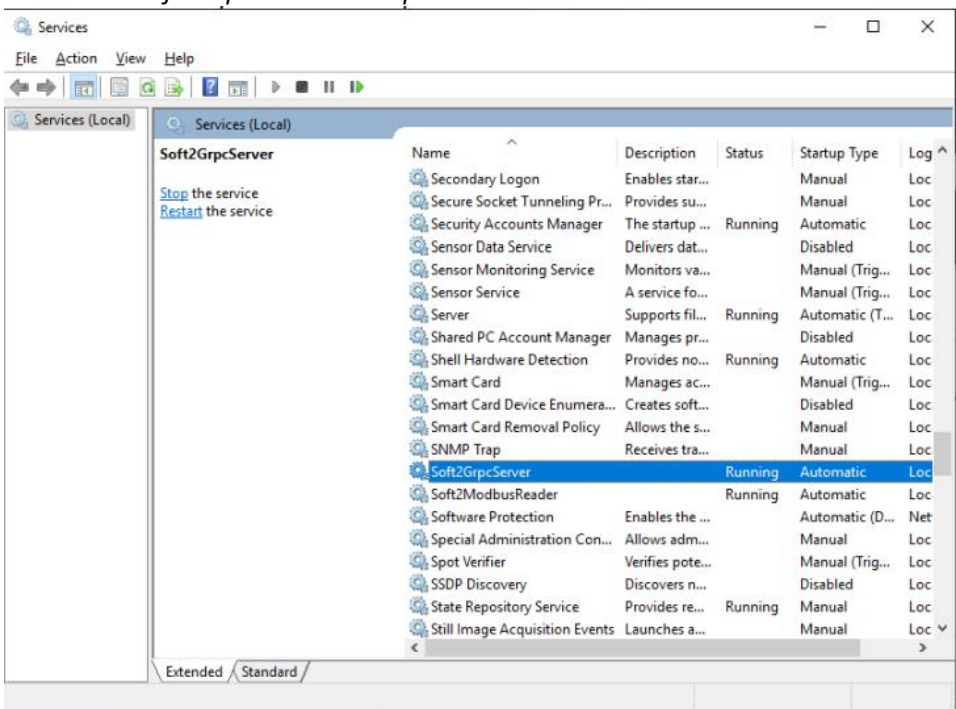

4. Start server:

*Services -> Soft2GrpcServer -> Start Services -> Soft2ModbusReader -> Start*